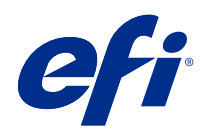

# Fiery Driver for Linux OS

© 2022 Electronics For Imaging, Inc. 此产品的《法律声明》适用于本出版物中的所有信息。

2022 年 1 月 26 日

目录

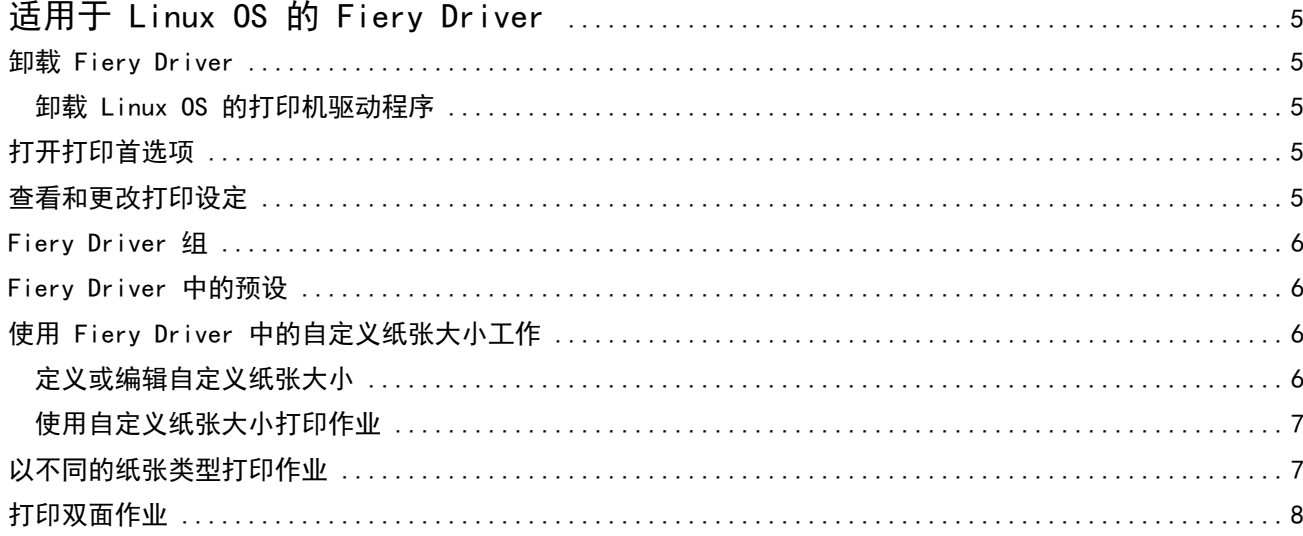

# <span id="page-4-0"></span>适用于 Linux OS 的 Fiery Driver

Fiery Driver 允许应用程序与 Fiery server 通信并打印文档。 有关特定 Fiery Driver 打印设定和打印选项的信息,请参阅用户文档集的《打印》部分。

#### 卸载 Fiery Driver

可以使用命令行功能卸载 Fiery Driver。

#### 卸载 Linux OS 的打印机驱动程序

可以使用终端应用程序移除 Linux OS 中具有命令行功能的打印机和对应的打印机驱动程序。

- **1** 打开终端应用程序。
- **2** 输入 sudo./uninstall.sh

# 打开打印首选项

通过打印首选项可以设置多种打印选项。

- **1** 在 Fiery Print 应用程序中,从列表中选择所需的 Fiery server。
- **2** 单击预置。

#### 查看和更改打印设定

Fiery 预置包含打印机经常使用的特定打印设定。Fiery 预置将打印设定分成选项卡,这些选项卡随打印机而 不同。

注释: 某些实用程序(如 Command WorkStation)可以覆盖作业的打印设定。有关更多信息,请参阅 《Fiery Command WorkStation Help》。

- **1** 打开打印首选项。(请参阅 打开打印首选项(第 5 页)。)
- **2** 为作业选择所需的打印设定。

### <span id="page-5-0"></span>Fiery Driver 组

Fiery Driver 按类别对打印选项进行分组以便于访问。每个群组或选项卡包含相关或互补的打印选项。

- **•** 作业信息 有关作业的所有信息,包括进行用户验证和作业处理时可能需要的用户信息。
- **•** 纸张 用于打印和插入的纸张的属性及来源。
- **•** 版面 定义了打印作业的拼版和在纸张/印张上处理小册子,但不包括用于补偿输出处理选项的布置(例 如,纸盘对齐)。
- **•** 颜色 颜色设定和图像艺术功能(启动时)。连接至黑白打印机时该标签不出现。
- **•** 图像 已连接 Fiery server 和打印机支持的所有"图像质量"设定。
- **•** 输出处理 仅与打印机上的输出处理设备相关的打印选项。这些选项将替换 Fiery server 打印机设置中 的设定,但是可以从 Command WorkStation 进行更改。

#### Fiery Driver 中的预设

预设是指您可以稍候访问的 Fiery Driver 中的打印设定集合。

以下作业预设在 Fiery Driver 中可用:

**•** 出厂默认 – 将所有打印设定恢复为默认值。默认情况下,可在 Fiery Driver 找到预设。

#### 使用 Fiery Driver 中的自定义纸张大小工作

通过自定义页面大小,您可以定义打印页面的大小。定义了自定义纸张大小后,您可以在应用程序中使用它, 而无需在每次打印时重新定义。

对于自定义纸张大小,宽度相当于作业较短的一侧,高度相当于作业较长的一侧。无论应用程序中的方向设定 如何,均以上述方式设置自定义纸张大小。

#### 定义或编辑自定义纸张大小

您可以定义或编辑作业的自定义文档大小或输入大小。

文档大小是数字*输入*(原始文档中定义的纸张大小),输出纸张大小是物理*输出*(打印机纸盘中纸张的实际大 小)。

默认情况下, Fiery Driver 将输出纸张大小选项设置为文档大小选项设定。无论是在一张纸上打印一个文档页 面还是多个文档页面均可。

- **1** 打开打印首选项。(请参阅 [打开打印首选项\(](#page-4-0)第 5 页)。)
- **2** 单击纸张图标。
- <span id="page-6-0"></span>**3** 在纸张大小菜单下,单击自定义。
- **4** 为自定义纸张大小设置如下选项:
	- **•** 尺寸 指定文档或打印作业的宽度和高度。
	- **•** 单位 为文档或打印作业选择一个度量单位。

#### 使用自定义纸张大小打印作业

可以使用自定义纸张大小打印作业。

- **1** 打开打印首选项。(请参阅 [打开打印首选项](#page-4-0)(第 5 页)。)
- **2** 单击纸张图标。
- **3** 在纸张大小菜单中,选择自定义纸张大小。
- **4** 在纸张来源(或输入纸盘)菜单中,单击包含作业自定义纸张大小的纸盘。 纸盘选择只对当前的作业有效。
- **5** 根据需要制定打印设定,然后打印文档。

#### 以不同的纸张类型打印作业

混合纸张功能在不同类型的纸张上定义打印作业的章节划分和打印特定页面或页面范围。

例如,您可以添加空白页,或者在一个打印作业中指定双面页。您也可以使用混合纸张指定基于章节的输出处 理选项,将每章作为单独的输出处理或双面处理。

注释: 您可以在选择列表中保存最多 100 个不同的设定。

- **1** 打开打印首选项。(请参阅 [打开打印首选项](#page-4-0)(第 5 页)。)
- **2** 单击纸张图标。
- **3** 展开混合纸张选项,从下列选项中进行选择:

注释:如果使用章节开始页、定义封面或将每章定义为输出处理集,每章纸张大小中指定的*所有*纸张必须共 享相同的尺寸。

- **•** 章节开始页面 指定章节划分,使用逗号分隔值(例如 4,9,17)指定每个新章节的开头。无需输入首 页,这些页码反映了原始文档的页码。
- **•** 将每章定义为单独的输出处理集 将输出处理选项(如装订)或双面打印应用于由"章节开始页"选项 创建的每章。对于双面打印,此选项可强制各章节起始页都位于右侧页,而左侧页则保持空白(如果需 要)。
- **•** 定义封面 指定封面和封底的页面属性。

注释: 此选项仅在 Fiery server 支持时才可使用。

- <span id="page-7-0"></span>**•** 新页数范围 - 指定特定页或页数范围的页面属性。设定页面属性后,单击添加定义,以保存设定。
- **•** 新插页 用此选项指定空白页的页面属性。设定页面属性后,单击插页,然后单击关闭以返回混合纸张 视图。

# 打印双面作业

通过指定确定打印图像方向的双面设定,您可以将单面打印作业打印为双面打印作业。

注释:显示的双面设定因具体打印机而异。

如果文档页数为奇数,该选项在作业末尾插入空白页。

- **1** 打开打印首选项。(请参阅 [打开打印首选项](#page-4-0)(第 5 页)。)
- **2** 单击版面图标。
- **3** 选择以下双面设定之一:
	- **•** 将第 1 面中的图像顶部打印在与第 2 面中的图像顶部相同的页边上。

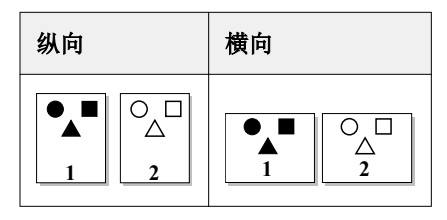

**•** 将第 1 面中的图像顶部打印在与第 2 面中的图像顶部相反的页边上。

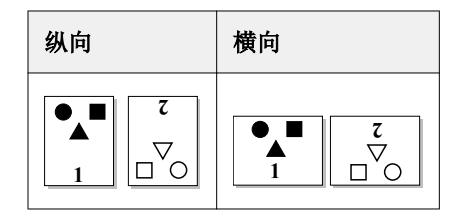